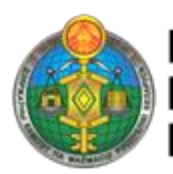

ГОСУДАРСТВЕННЫЙ КОМИТЕТ<br>ПО ИМУЩЕСТВУ<br>РЕСПУБЛИКИ БЕЛАРУСЬ

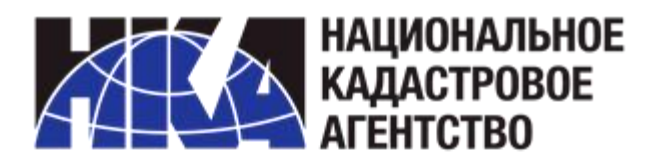

**Автоматизированная информационная система ведения единого реестра административнотерриториальных и территориальных единиц Республики Беларусь (ate-te.nca.by)**

> РУКОВОДСТВО ПОЛЬЗОВАТЕЛЯ С РОЛЬЮ «Просмотр»

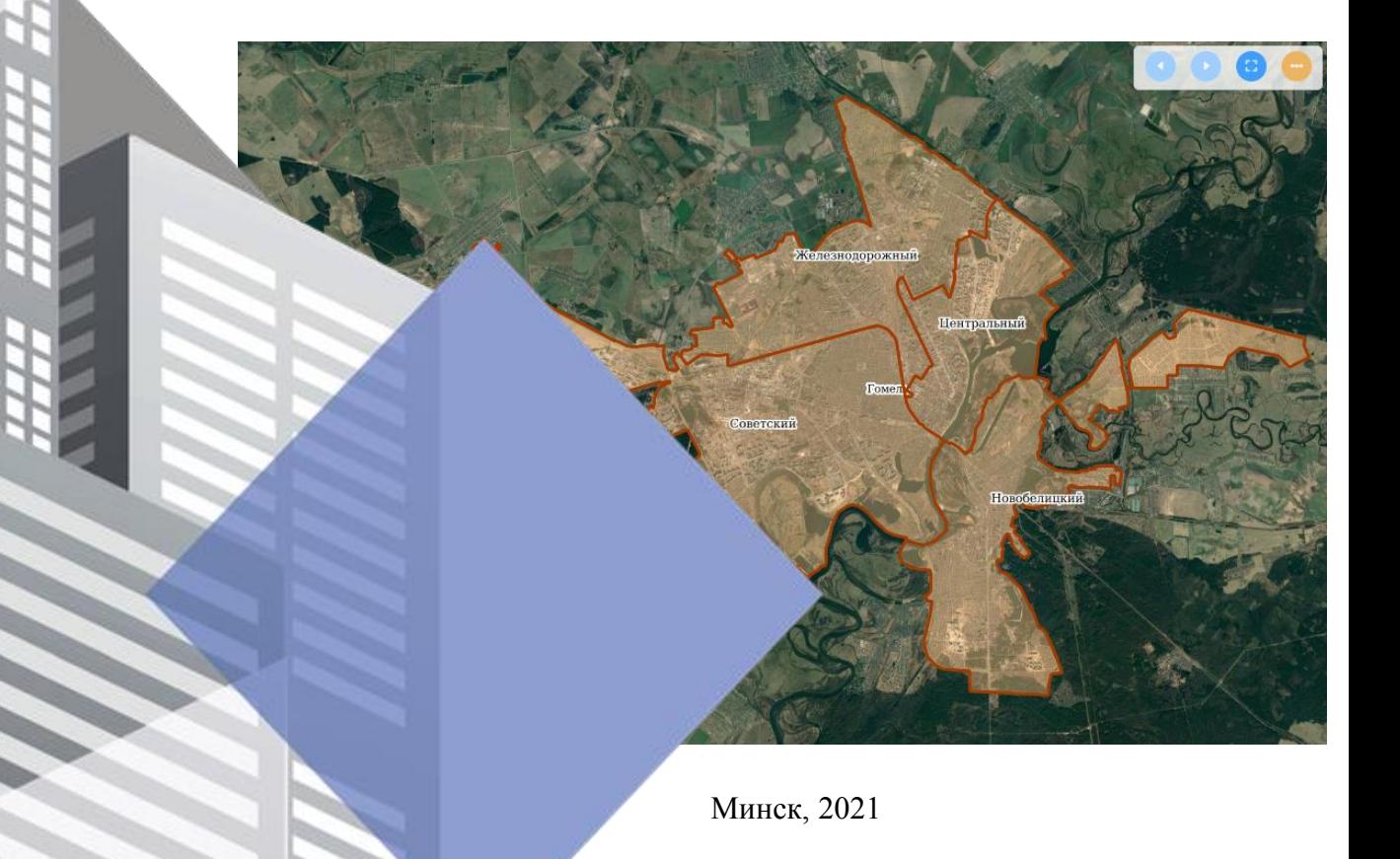

#### Аннотация

Настоящий документ является руководством по работе с программным обеспечением для ведения единого реестра административно-территориальных и территориальных единиц Республики Беларусь (далее – ПО).

Руководство включает требования к аппаратному и программному обеспечению, описание действий пользователя с ролью «Просмотр».

Документ состоит из двух основных разделов:

– раздел «НАЗНАЧЕНИЕ и УСЛОВИЯ ВЫПОЛНЕНИЯ» содержит сведения о назначении ПО, а также требования к составу программных и аппаратных средств;

– раздел «ВЫПОЛНЕНИЕ» содержит описание последовательности действий пользователя при запуске ПО и выполнении различных функций.

# СОДЕРЖАНИЕ

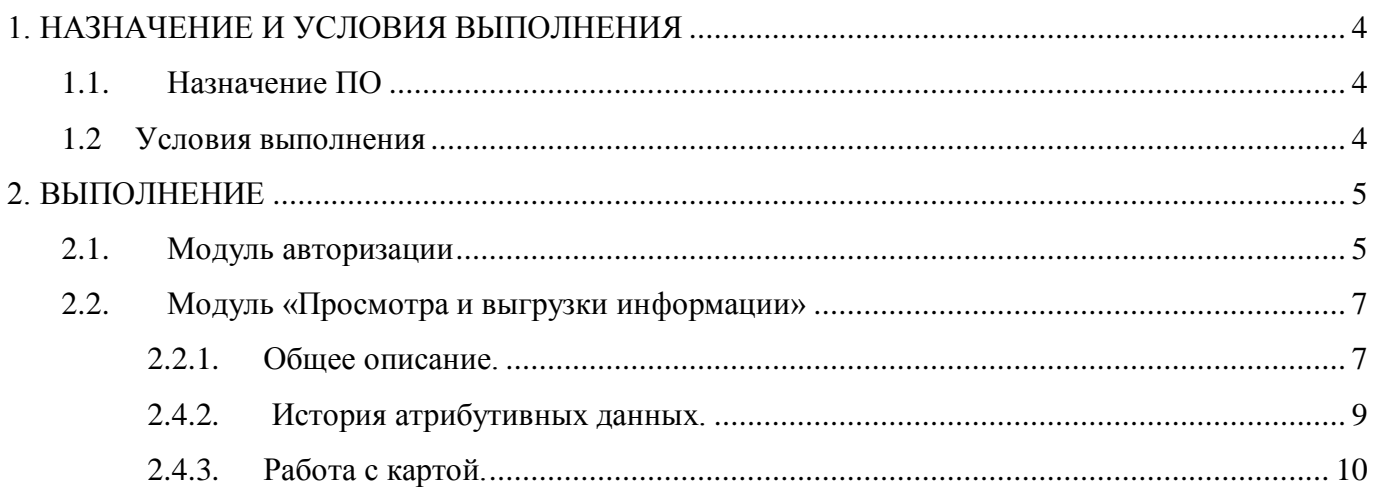

# 1. НАЗНАЧЕНИЕ И УСЛОВИЯ ВЫПОЛНЕНИЯ

## **1.1. Назначение ПО**

ПО предназначено для ведения единого реестра административно-территориальных и территориальных единиц Республики Беларусь.

ПО представляет собой web-приложение, доступ к которому осуществляется через сеть Интернет.

Для пользователя с ролью «Просмотр» ПО обеспечивает доступ к следующим модулям:

– авторизации;

– главной странице;

– просмотра и выдачи информации.

Модуль авторизации предназначен для идентификации, аутентификации, авторизации пользователей.

Модуль просмотра и выгрузки информации предназначен для поиска информации об административно-территориальных и территориальных единицах (далее – АТЕ и ТЕ), просмотра результатов поиска.

## **1.2 Условия выполнения**

Для работы с ПО необходим компьютер с установленной операционной системой windows 7, 8, 10 и web-браузером (рекомендуемым браузером является [Google Chrome\).](https://www.google.com/intl/ru/chrome/)

# 2. ВЫПОЛНЕНИЕ

#### **2.1. Модуль авторизации**

Для запуска ПО и авторизации пользователю с ролью «Просмотр» необходимо:

- запустить web-браузер;
- указать в адресной строке адрес **http://ate-te.nca.by/** и нажать на клавишу Enter;
- в открывшейся форме авторизации (рисунок 1) ввести направленные на электронный

ящик пользователя с ролью «Просмотр» логин и пароль, нажать кнопку «Войти».

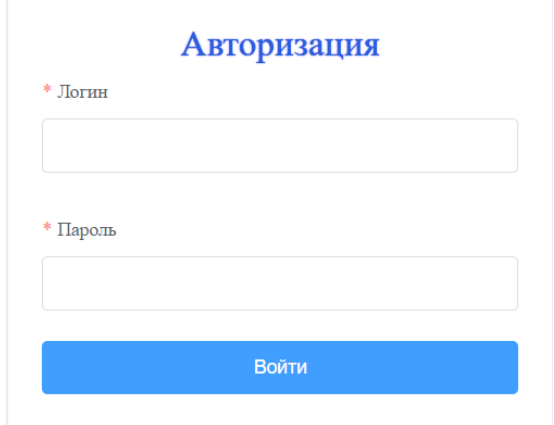

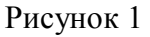

После авторизации пользователю с ролью «Просмотр» необходимо изменить пароль на персональный в открывшемся после авторизации окне смены пароля (только при первом входе в ПО) (рисунок 2).

Пароль должен соответствовать следующим требованиям:

- длина не менее 8 и не более 20 символов;
- буквы латинского алфавита;
- наличие верхнего и нижнего регистров;
- наличие букв и цифр.

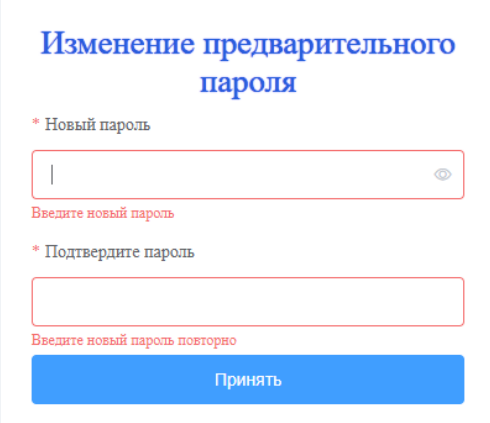

Рисунок 2

После смены пароля происходит возврат в окно авторизации, где пользователь с ролью «Просмотр» вводит логин и персональный пароль.

При попытке пройти авторизацию пользователем, имеющим статус «Неактуальный», выводится сообщение «Ваша учетная запись заблокирована. По вопросам предоставления доступа можно обратиться на электронный ящик  $\text{ate}(a)$ nca.by».

При попытке пройти авторизацию пользователем, имеющим статус «Приостановленный», выводится сообщение «Ваша учетная запись временно заблокирована. По вопросам предоставления доступа можно обратиться на электронный ящик ate $@$ nca.by».

После авторизации для пользователя с ролью «Просмотр» доступны следующие вкладки (рисунок 3):

– Главная страница (1);

– Поиск объектов (2).

Информация о ФИО и роли пользователя (3), а также кнопка «Выход» (4) расположены в верхней правой части экрана.

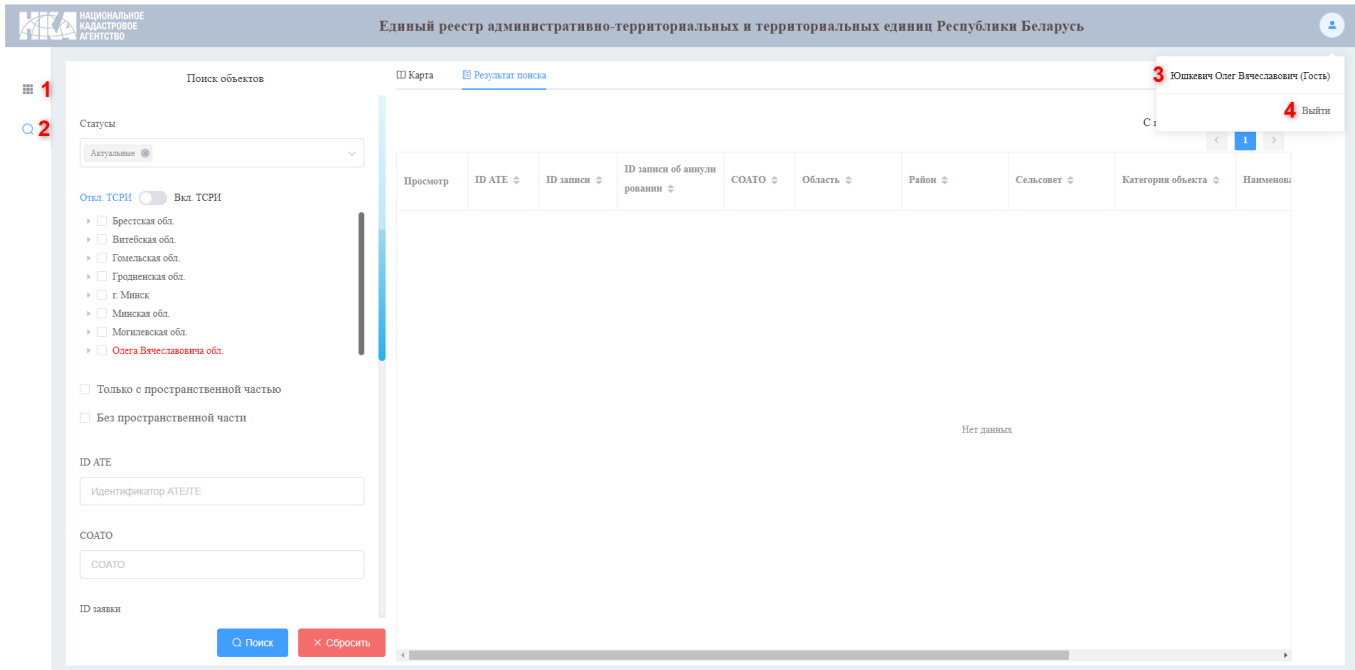

Рисунок 3

## **2.2. Модуль «Просмотра и выгрузки информации»**

#### **2.2.1. Общее описание.**

После нажатия на кнопку «Поиск объекта»  $\Box$  в навигационном меню открывается страница поиска, состоящая из двух областей (рисунок 4):

- В левой части расположена область для внесения параметров поиска (1);
- В правой части расположена область для отображения результатов поиска (2).

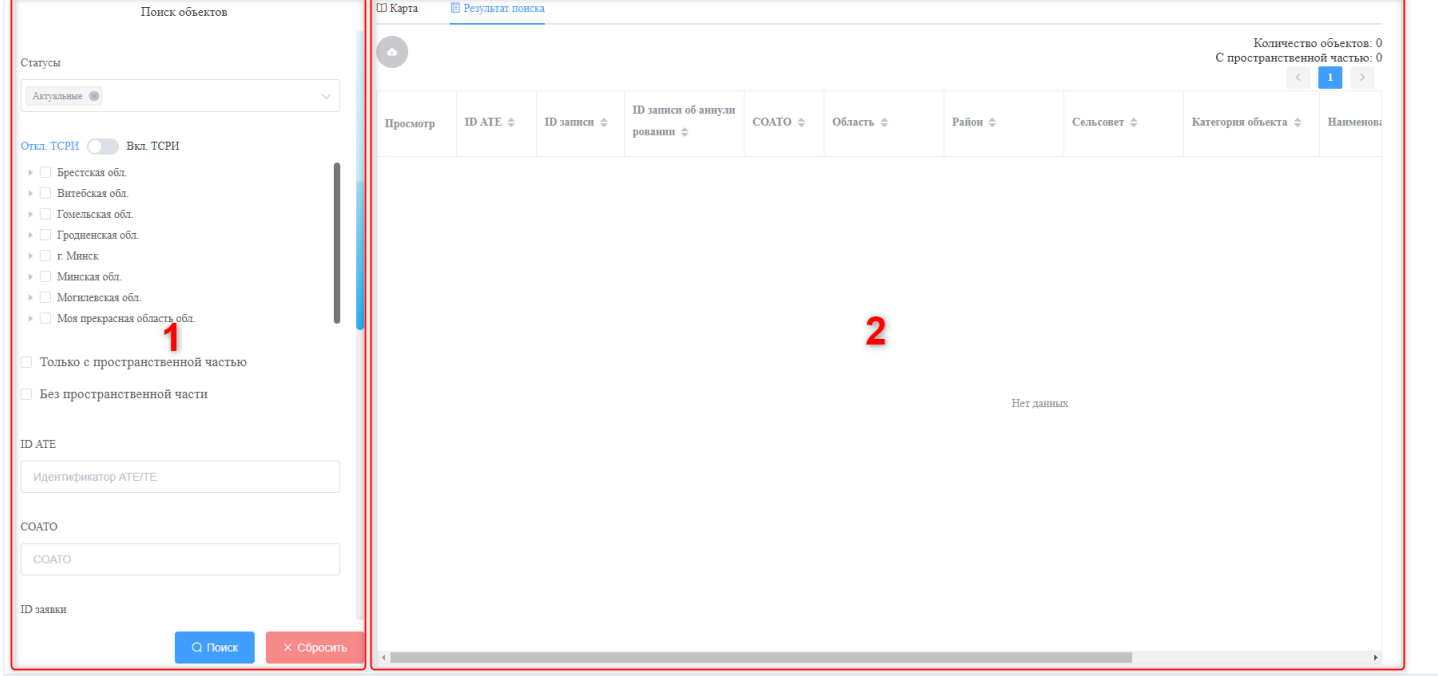

#### Рисунок 4

Параметры поиска объектов:

– Статус (актуальные, неактуальные, упраздненные) (выбор осуществляется при помощи классификатора, возможен множественный выбор);

– Дерево АТЕ и ТЕ с возможностью множественного выбора. Для поиска территорий специального режима использования и внутригородских районов (далее – ТСРИ) имеется переключатель:

– Если переключатель установлен в позицию «Отключить ТСРИ», дерево АТЕ и ТЕ не содержит ТСРИ;

– Если переключатель установлен в позицию «Включить ТСРИ», дерево АТЕ и ТЕ содержит ТСРИ;

– Параметр для поиска объектов по признаку наличия пространственной информации;

– Параметр для поиска объектов по признаку отсутствия пространственной информации;

– ID АТЕ или ТЕ (параметр вносится вручную);

– СОАТО (выбирается из ниспадающего списка, который открывается после ввода первого и последующих символов, возможен выбор одного СОАТО);

– ID заявки (параметр вносится вручную);

– Наименование на русском (выбирается из ниспадающего списка, который открывается после ввода первого и последующих символов, возможен выбор одного наименования);

– Наименование на белорусском (выбирается из ниспадающего списка, который открывается после ввода первого и последующих символов, доступен выбор одного наименования);

– Категория (выбор осуществляется при помощи классификатора, возможен множественный выбор);

– Административное значение (выбор осуществляется при помощи классификатора, возможен множественный выбор);

– Статус границ (выбор осуществляется при помощи классификатора, возможен множественный выбор);

– Тип регистрации (выбор осуществляется при помощи классификатора, возможен множественный выбор);

– Дата регистрации (заполняется при помощи календаря вручную).

После внесения всех необходимых параметров производится клик на кнопку .

Для сброса параметров поиска производится клик на кнопку .

Результат поиска отображается в правой части экрана, состоящего из двух вкладок:

Ш Карта **• Результат поиска** «Результат поиска» (таблица) и «карта»: .

Таблица содержит следующие поля:

- ID записи;
- ID записи об аннулировании (о деактуализации выведенной записи);
- ID АТЕ или ТЕ;
- Область (заполняется при наличии соответствующего значения в базе данных);
- Район (заполняется при наличии соответствующего значения в базе данных);
- Сельсовет (заполняется при наличии соответствующего значения в базе данных);
- Категория объекта;
- Наименование на русском;
- Наименование на белорусском;

– Просмотр карты (кнопка – неактивна при отсутствии пространственной информации);

– Просмотр истории (кнопка).

В верхней правой части области для отображения результатов поиска выводится общее количество найденных записей и количество найденных записей, содержащих пространственную

```
Количество объектов: 0
информацию: С пространственной частью: 0
```
Для просмотра выводится не более 500 записей. В случае, если в результате поиска найдено более 500 записей, дополнительно в верхней правой части области для отображения результатов поиска выводится кнопки для перемещения между страницами, каждая из которых содержит 500

```
Количество объектов: 5467
                   С пространственной частью: 5387
записей .
```
В верхней левой части области для отображения результатов поиска расположена кнопка,

вызывающая форму выгрузки информации с набором параметров .

При нажатии на «шапку» с названиями полей происходит сортировка (при повторном нажатии – обратная сортировка) значений  $\mathbb{D}$  ATE  $\triangleq$  (за исключением поля «Просмотр»).

#### **2.4.2. История атрибутивных данных.**

Для просмотра истории объекта пользователь использует кнопку «История» , размещенную в таблице. Во всплывающем окне выводится история записей в отношении выбранного объекта в виде карточек по количеству произведенных действий с объектом. Для

перехода между записями используются кнопки  $\left\{ \right.$  и  $\left\{ \right.$  (Рисунок 5.1).

История объекта

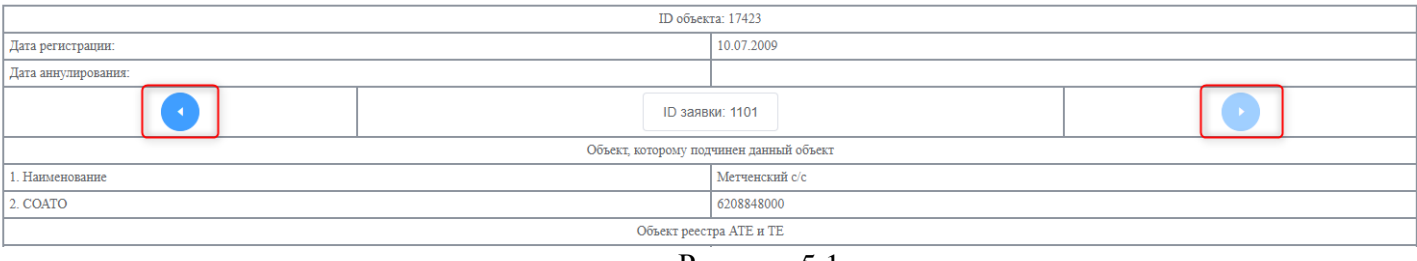

Рисунок 5.1

В поле «Дата регистрации» выводится дата действия с объектом, которое было зарегистрировано.

В поле «Дата аннулирования» выводится дата следующего действия с объектом (которое было окончательно сохранено), в результате которого просматриваемая запись стала неактуальной.

Под таблицей, описывающей запись об объекте, располагается таблица с документами заявки просматриваемой записи (рисунок 5.2).

| Документы заявки                    |                                             |             |                |            |  |
|-------------------------------------|---------------------------------------------|-------------|----------------|------------|--|
| Вид документа                       | Наименование организации                    | № документа | Дата документа | Примечания |  |
| Решение областного Совета депутатов | Гомельский областной Совет депутатов        | 237         | 12.10.2017     |            |  |
| Карта (план)                        | Гомельский городской исполнительный комитет |             |                |            |  |
| Акт установления границ             | Гомельский городской исполнительный комитет |             |                |            |  |
| Пояснительная записка               | Гомельский городской исполнительный комитет |             |                |            |  |
| Форма учета и регистрации Р-1 АТЕ   | Гомельский городской исполнительный комитет |             |                |            |  |
|                                     |                                             |             |                |            |  |

Рисунок 5.2

Для выхода из окна истории используется кнопка закрытия, происходит возврат во вкладку «Результат поиска».

#### **2.4.3. Работа с картой.**

Для просмотра объекта на карте, необходимо нажать на кнопку, размещенную в таблице (вкладка «Результат поиска») (Рисунок 6).

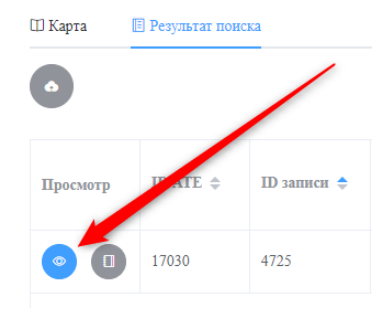

Рисунок 6

На карте представлены следующие элементы:

- Доступные для просмотра слои, с возможностью изменения их отображения (1);
- Доступные для вывода подложки (2);
- Доступные для использования инструменты «Длина», «Площадь» (3);
- Элементы пролистывания для просмотра границ выбранного объекта (4);
- Кнопка, предназначенная для раскрытия карты по всей ширине области модуля (5);

– Кнопка, предназначенная для раскрытия и скрытия панели управления функциональными возможностями карты (6).

Экстент карты – выбранный объект. Объект выделен цветом. Для пользователя доступно перемещение по карте, объект остается выделенным до выбора другого объекта во вкладке «Результат поиска».

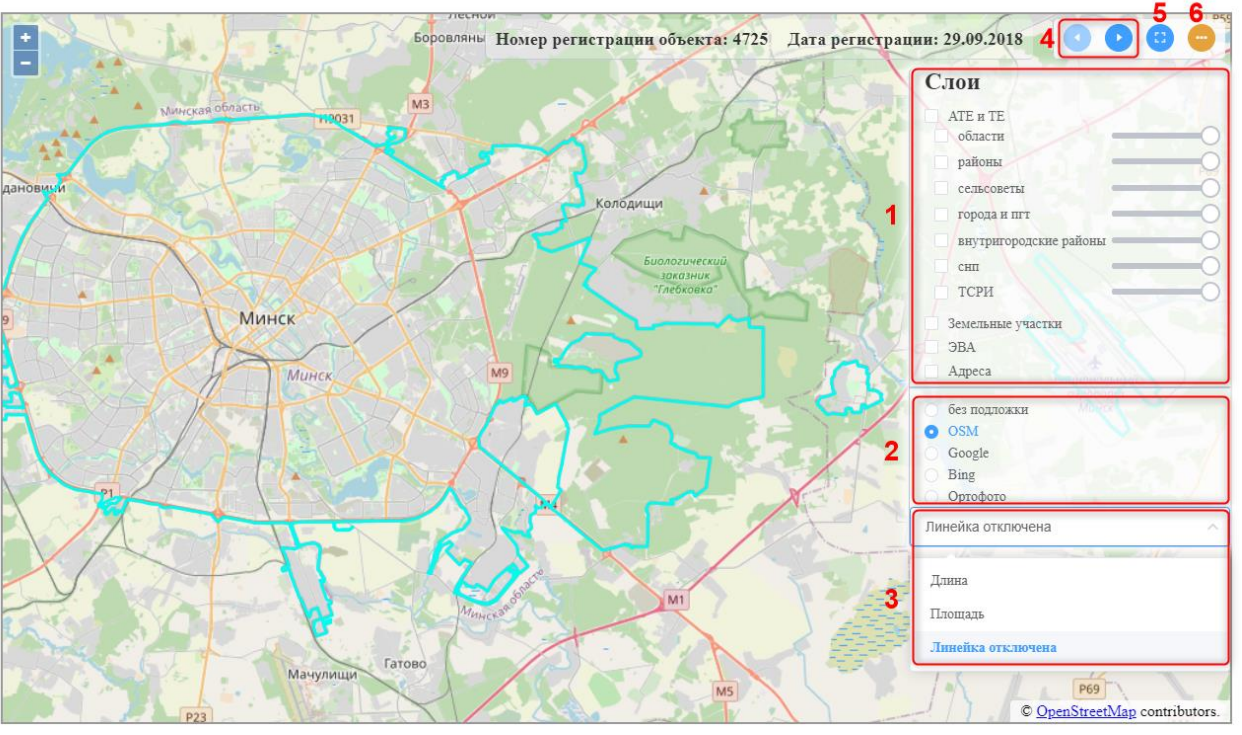

Рисунок 7

При включении слоя на карте (2, рис.8), имеется возможность выделения объекта данного слоя, путем нажатия на соответствующий элемент карты. Снятие выделения происходит путем закрытия формы с информацией о выбранном объекте (1, рис.8).

Изменение прозрачности включенных слоев карты, осуществляется путем регулирования приведенного элемента:<br> **TEAPTE BESTER TONEXALES** 

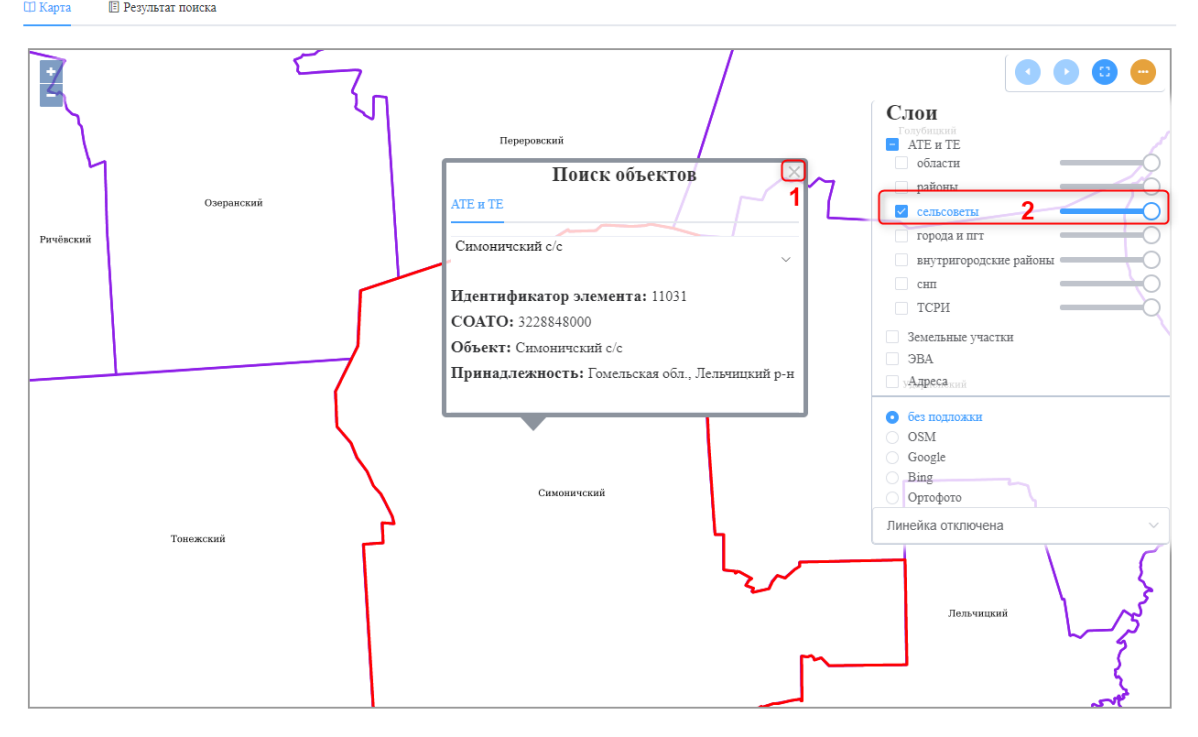

Рисунок 8

При наведении и клике на любой объект во всплывающем окне в зависимости от подключенного слоя выводится краткая атрибутивная информация:

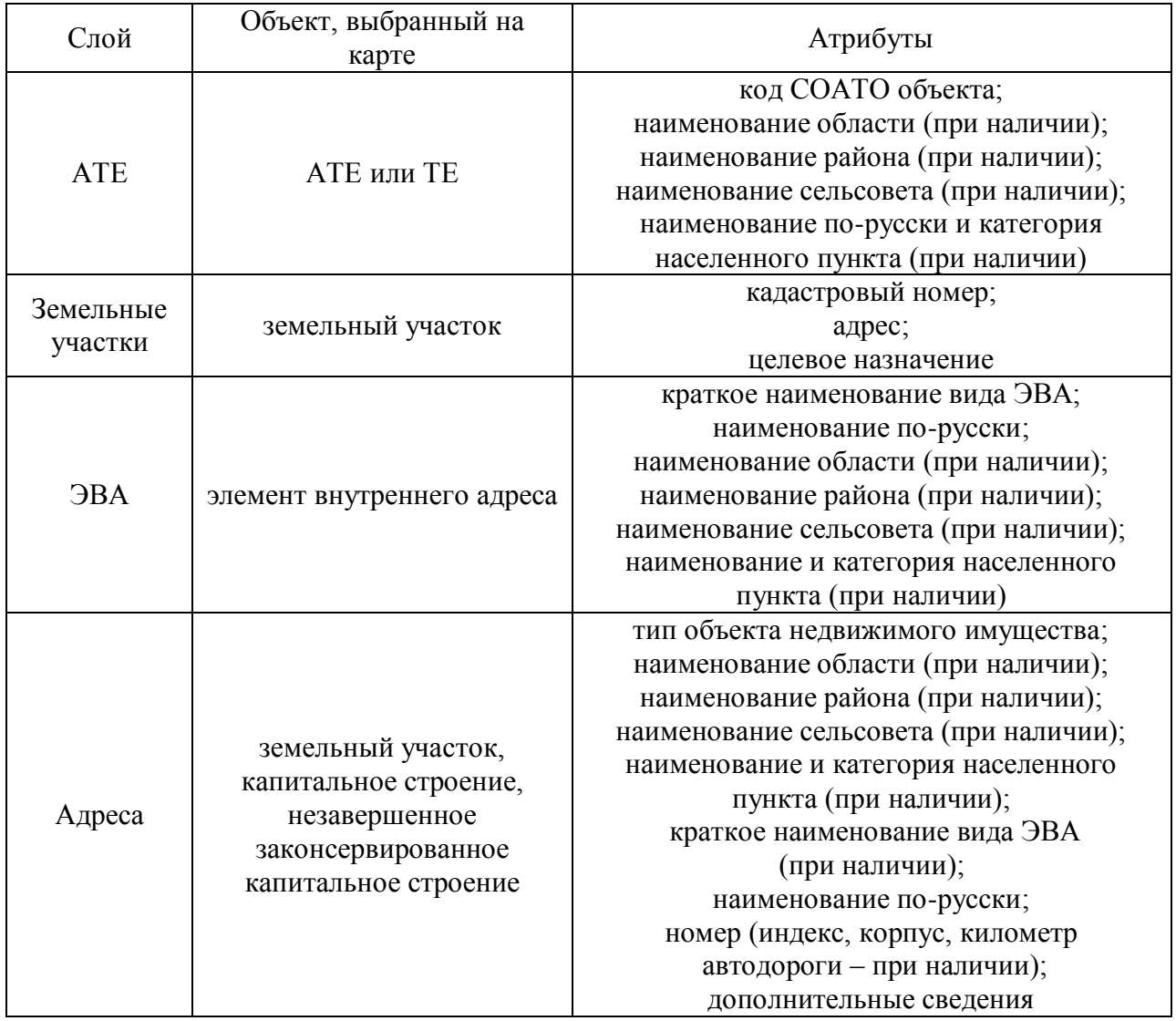

Независимо от заданного параметра поиска «Статус» соседние объекты на карте отображаются только в актуальном состоянии.

Для выхода из вкладки просмотра карты пользователь переходит на вкладку «Результат поиска».